## **Fastbot challenge コースの印刷と作成方法について**

1.コースの印刷について

|1-1印刷用紙について

Fastbot challenge のコースは**「A4 用紙」**での印刷用 PDF データと**「レター用紙」**での印刷用 PDF データの2種類があります。それぞれの国や地域の印刷用紙の規格に合った方を選んで印刷してく ださい。なお、コースは印刷用紙の規格に関わらず同じ形状・長さになっています。

|1-2印刷方法について

印刷の際には PDF 印刷の設定を以下のように設定してください。 用紙設定を「A4 サイズ」「レターサイズ」のどちらかに設定し(それぞれの国や地域の印刷用紙の 規格に合った方)を選択し、印刷倍率を「100 パーセント」で印刷してください。

## |1-3印刷したコースの作成方法について

印刷したコースの用紙それぞれに番号の記載がされています。番号は競技に影響が出ない位置に印 刷されています。別紙のコース全体図を参考にして、コース全体図と同じ位置に同じ番号の用紙が 設置されるように組み合わせてください。

コースの張り合わせについては、コース裏側からセロハンテープ等を用いて行ってください。

## コースを張り合わせると、各用紙のラインとラインの繋ぎ目が途切れているので、これを黒マジッ **ク等で各自色を塗り、ラインとラインを繋ぎ合わせてください。(下記参照)**

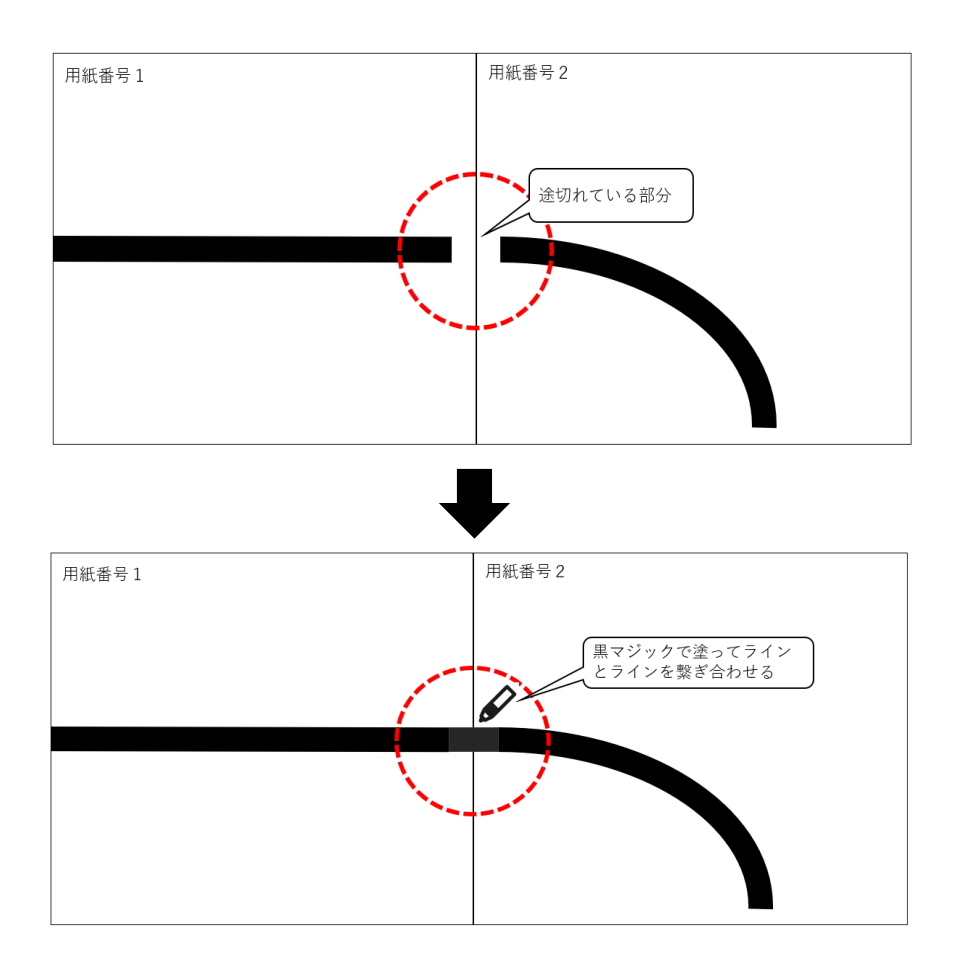

1-4コースの見方について

コース用紙のひとつに「チェッカーフラッグ」マークが印刷された用紙があります。これは競技の スタート位置です。同じ用紙に印刷されている「矢印マーク」が進行方向ですので、競技を行う際 には進行方向に沿うようにロボットを設置してください。

1-5その他

競技用コースの印刷は、お使いのプリンタや PC 等の環境によって若干の差が出る場合があります が、ご了承ください。